Updated: 8/10/2017

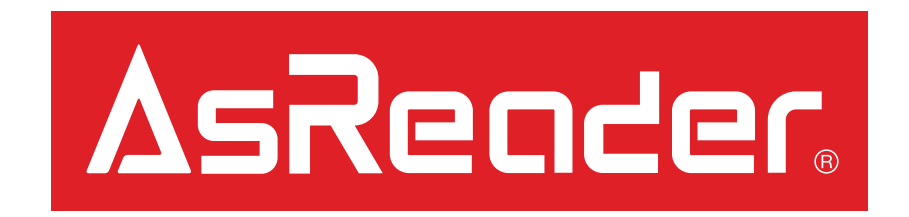

# AsRing+ Firmware Update Manual

### Preparations – Page  $1/2$

#### **IMPORTANT:**

Go to iOS → Settings → Display & Brightness → Auto-Lock → Never You can return this "never" setting to another setting when completed, but if the iOS device goes to sleep in the middle of this firmware update process it may cause update failure, requiring you to return your device to our factory.

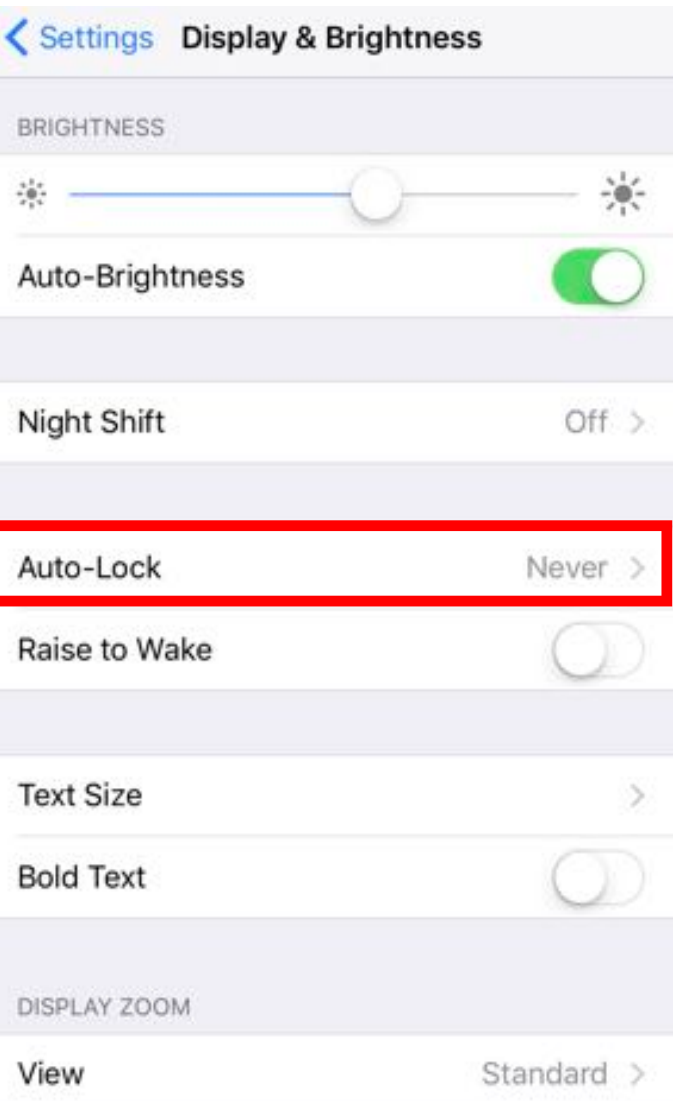

# Preparations – Page  $2/2$

1. Please prepare the following to complete this update:

#### Hardware

- AsRing+ (requiring update)
- Spacer
- A compatible iOS Device w/ WiFi access Software
- AsRing+ Firmware Update App -- Download from: https://itunes.apple.com/us/app/asring/id12665248 49?mt=8
- 2. Attach the AsRing+, Spacer, and iOS device.
- 3. Next, open the AsRing+ App and continue to Step 4.

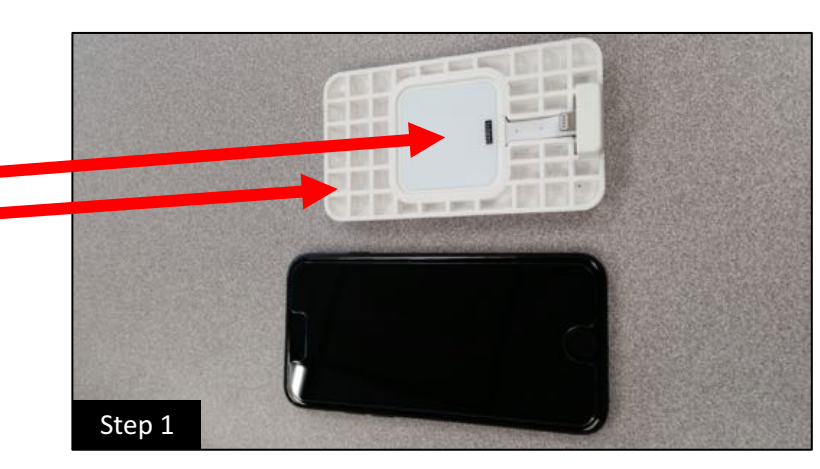

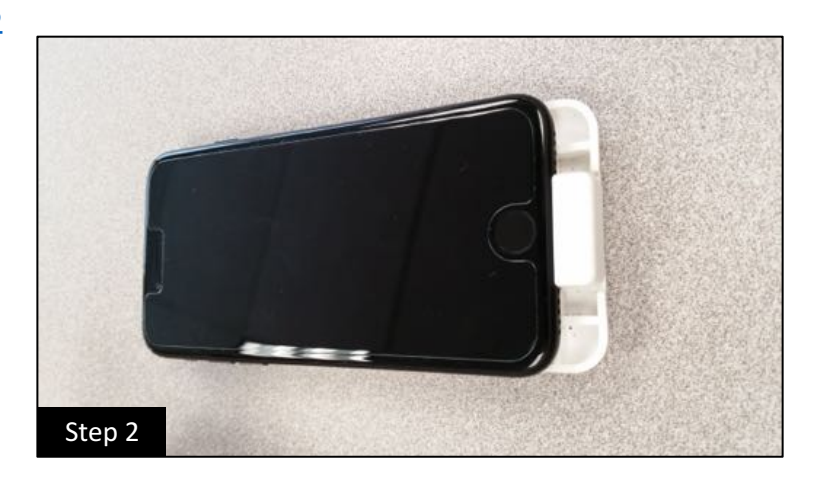

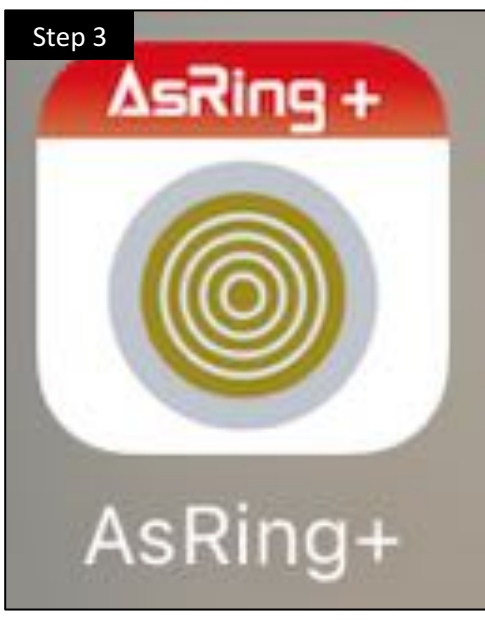

# Update – Page 1/2

- 4. Select the 'Update Firmware' option at the bottom of the menu.
- 5. Check that the 'Connection Status' is green\* to confirm a successful connection. \*If not green, skip to the "Troubleshooting" page.

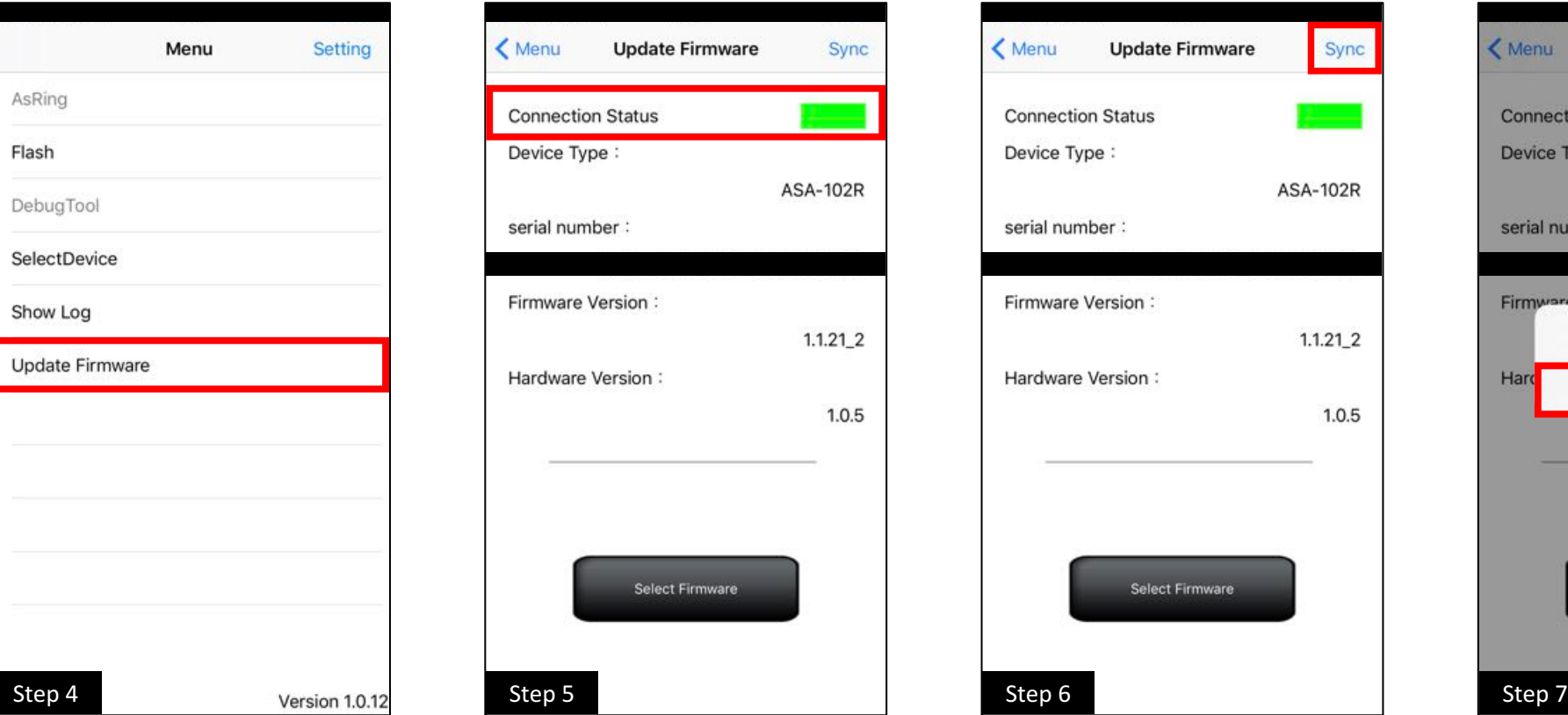

- 6. Next, tap the 'Sync' option at the top right. (This downloads the latest firmware binhex file.)
- 7. The dialog shown will appear if the 'Sync' is successful. Press 'OK' and continue.

< Menu

**Connection Status** 

Device Type:

serial number:

Firmware Version:

Hardware Version:

**Update F** 

Select

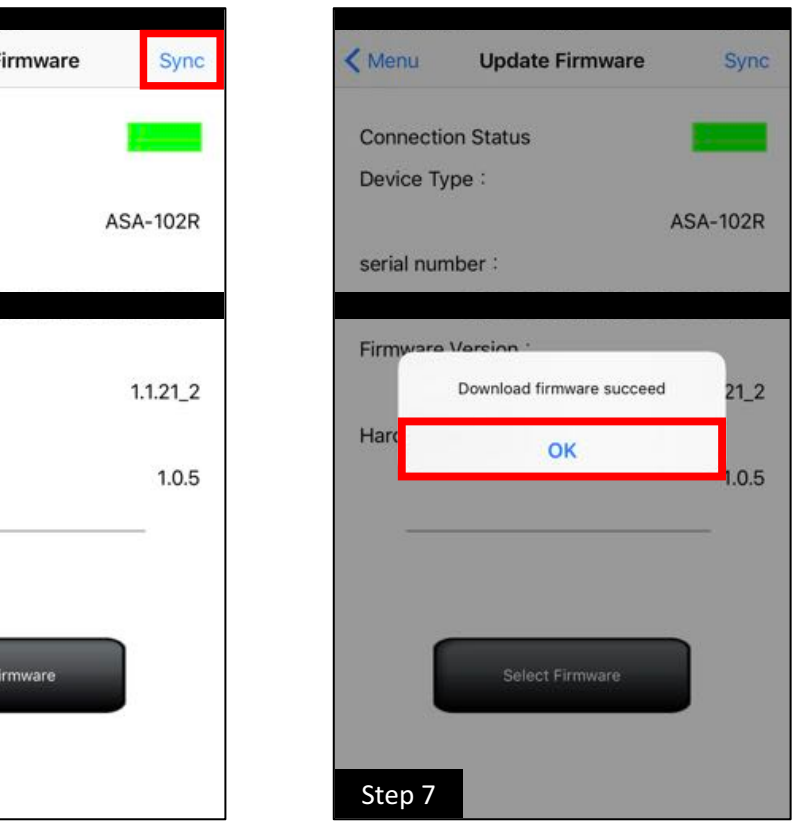

# Update – Page 2/2

- 8. Next, push the 'Select Firmware' option at the very bottom of the screen.
- 9. Under the 'Select Firmware' option, tap the newest binhex file version and hit 'Update'.

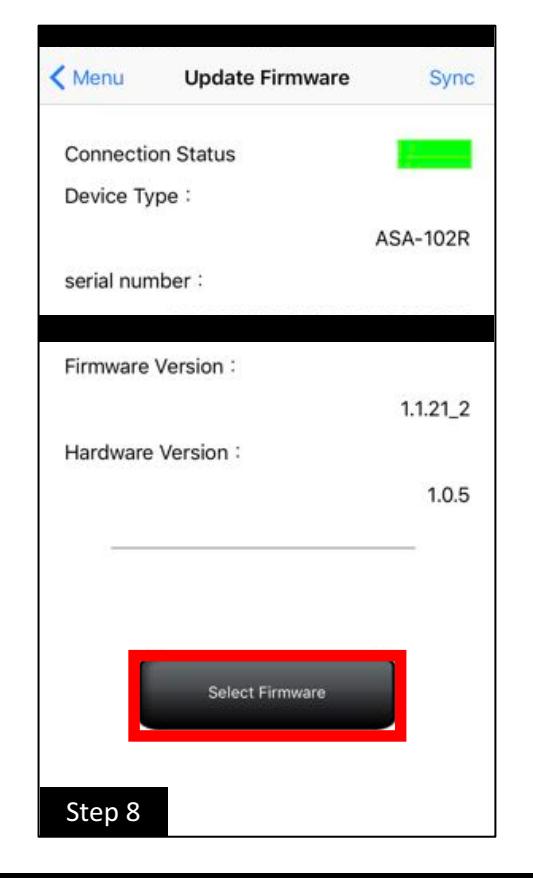

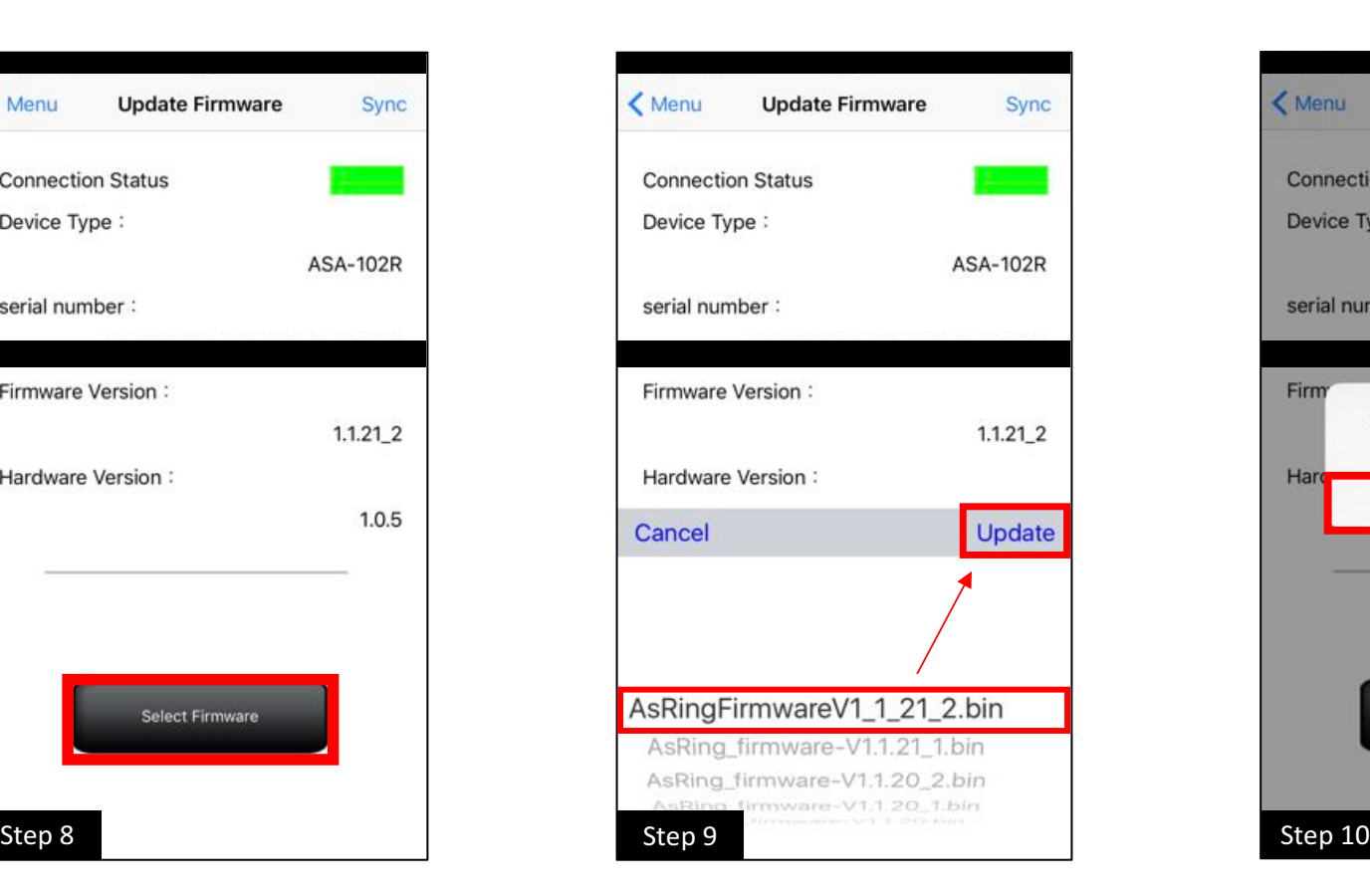

- 10. The update will complete in approximately 2 to 3 minutes. Do not move the devices during this process. Press 'OK' on the dialog box.
- 11. After the update is complete, unplug the AsRing+ from the iOS device then reconnect before next step.

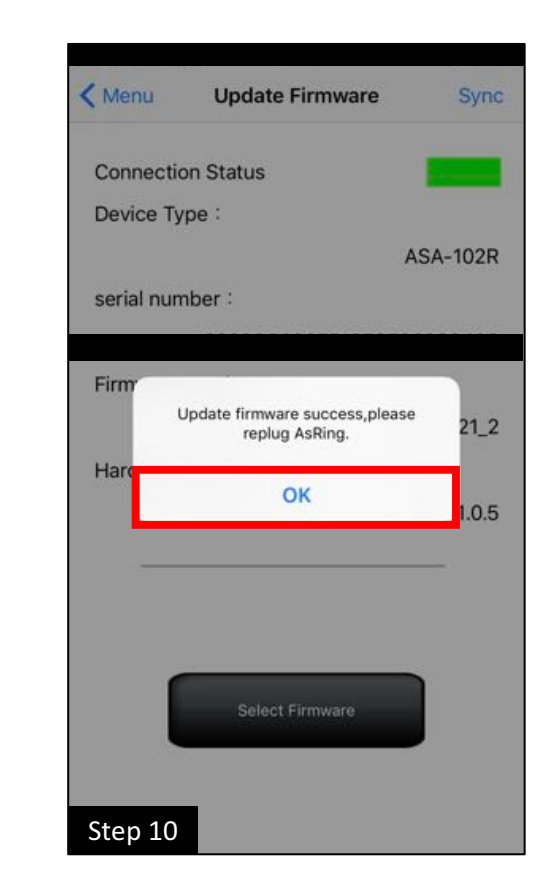

## Confirmation

12. Make sure the field for 'Firmware Version' now shows the latest firmware version.

CONGRATULATIONS! You have successfully completed your Firmware update of the AsRing+.

\*Note: If updating multiple AsRing+, the 'Sync' steps  $(6-7)$  can be skipped.

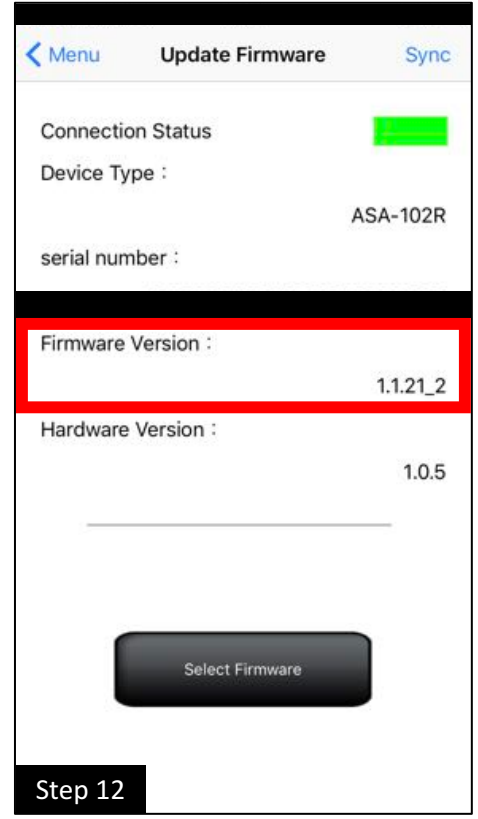

## Troubleshooting

- This section is for troubleshooting an AsRing+ when the 'Connection Status' is not green as shown in Figure 1. (Green means the AsRing+ is connected and recognized by the app).
- Orange is the default status color for 'Connection Status'. It appears at the initial opening of the app if no AsRing+ is connected. (Figure 2)
- If the 'Connection Status' is red (Figure 3), it means that the AsRing+ is disconnected or is not recognized by the app.
- If an AsRing+ is connected and the status color remains red, please first try reconnecting the AsRing+ and reopening the app. If this does not solve the problem, please contact us.

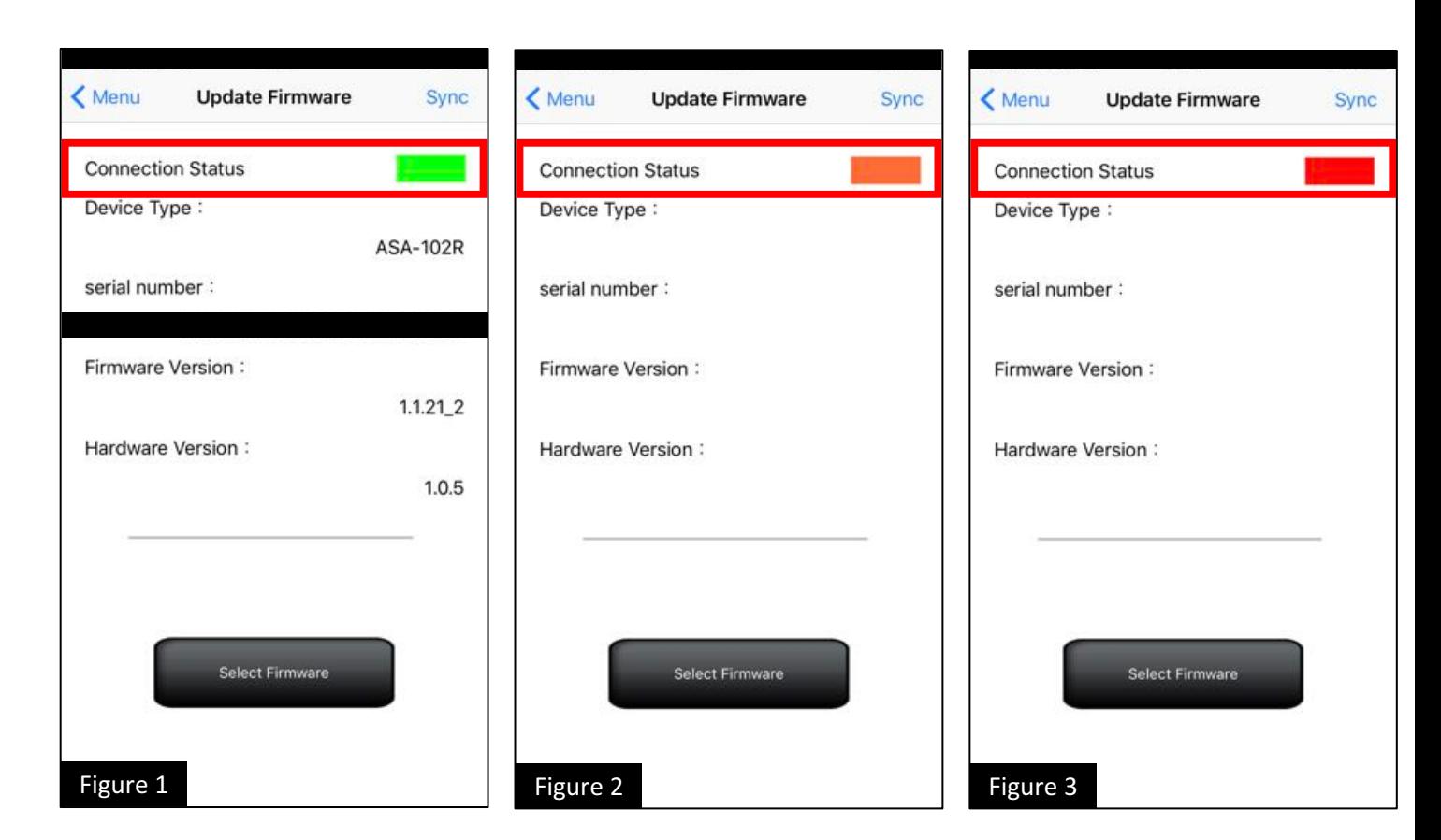